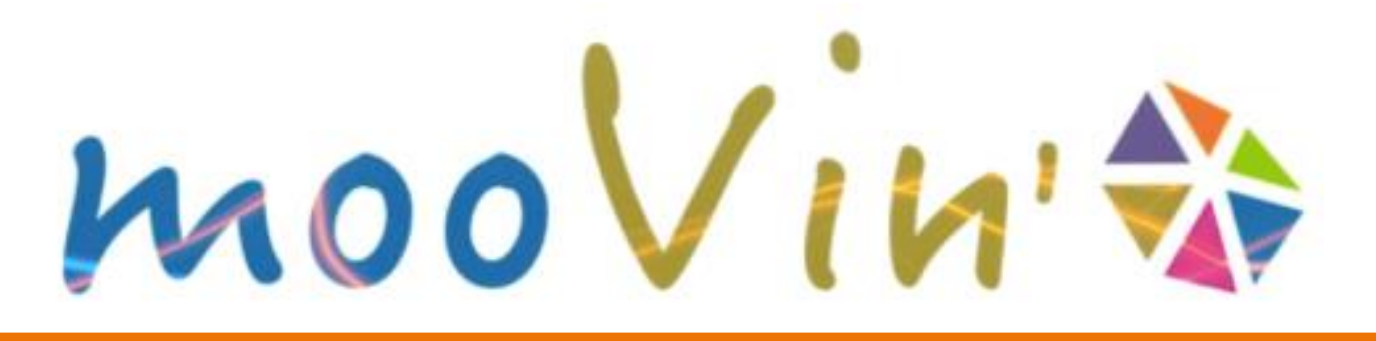

## **Enseignants - Moodle**

#### Comment réinitialiser un cours sur mooVin' ?

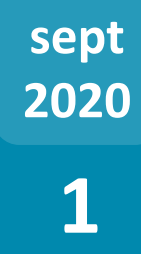

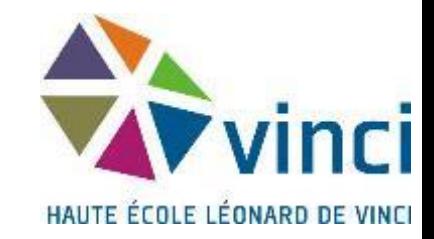

Avant de recommencer l'année académique, vous souhaitez peut être 'remettre de l'ordre' dans le cours Moodle que vous avez mis en place l'année dernière et qui a été utilisé par de nombreux étudiants !

Dans ce tutoriel, nous vous décrivons la procédure qui va vous permettre d'effectuer cette tâche simplement.

Attention, cette manipulation va, entre autres, effacer tous les étudiants de votre UE. Il faut donc la faire avant que les nouveaux étudiants ne s'inscrivent à vos UE Moodle (rentrée des blocs 1 le 11 septembre 2020), mais une fois les délibés et consultations des copies terminées.

HAUTE ÉCOLE LÉONARD DE VINCI

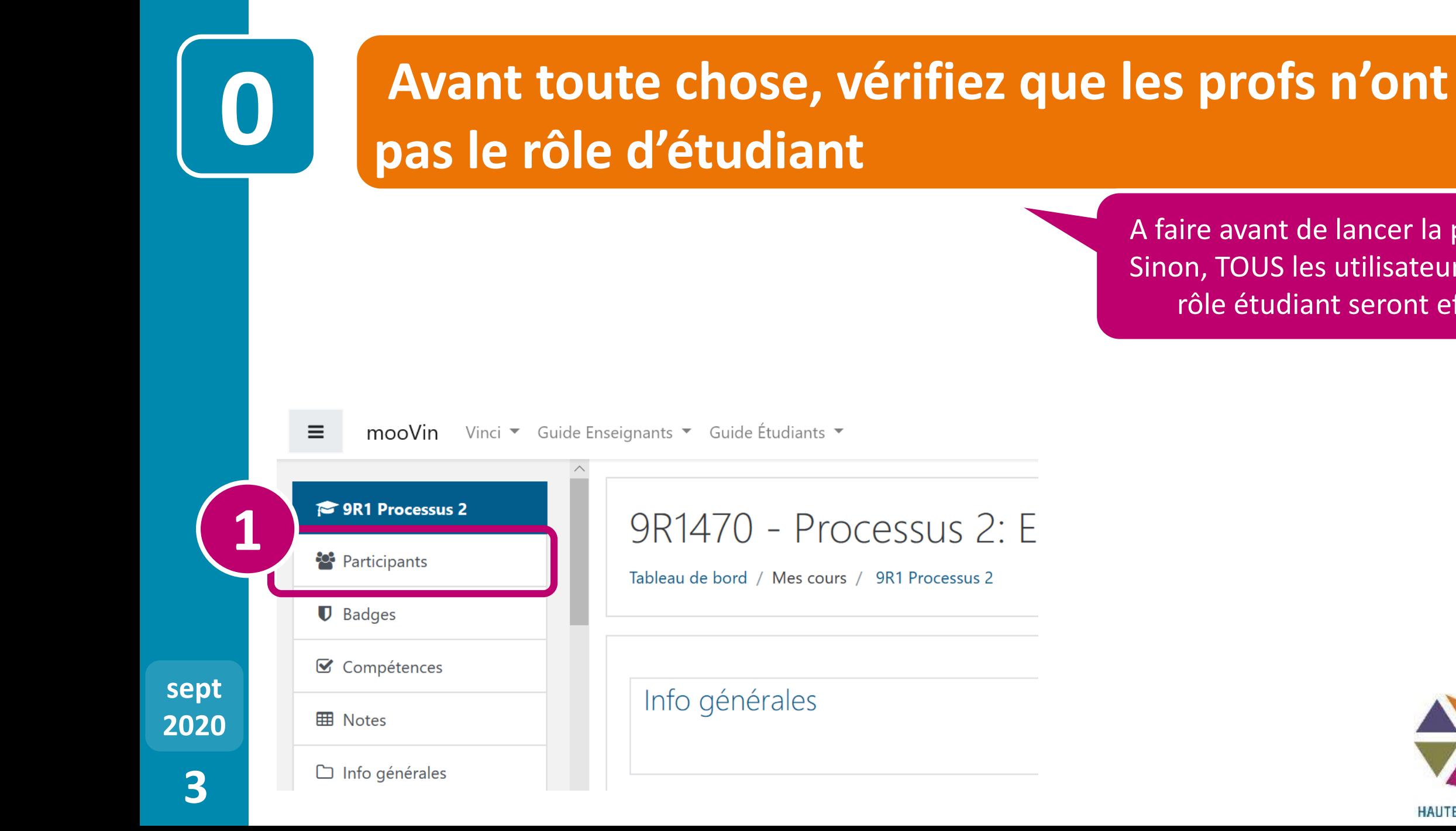

#### A faire avant de lancer la procédure! Sinon, TOUS les utilisateurs ayant un rôle étudiant seront effacés !

HAUTE ÉCOLE LÉONARD DE VINCI

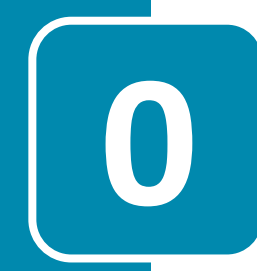

## **Avant toute chose, vérifiez que les profs n'ont 0 pas le rôle d'étudiant**

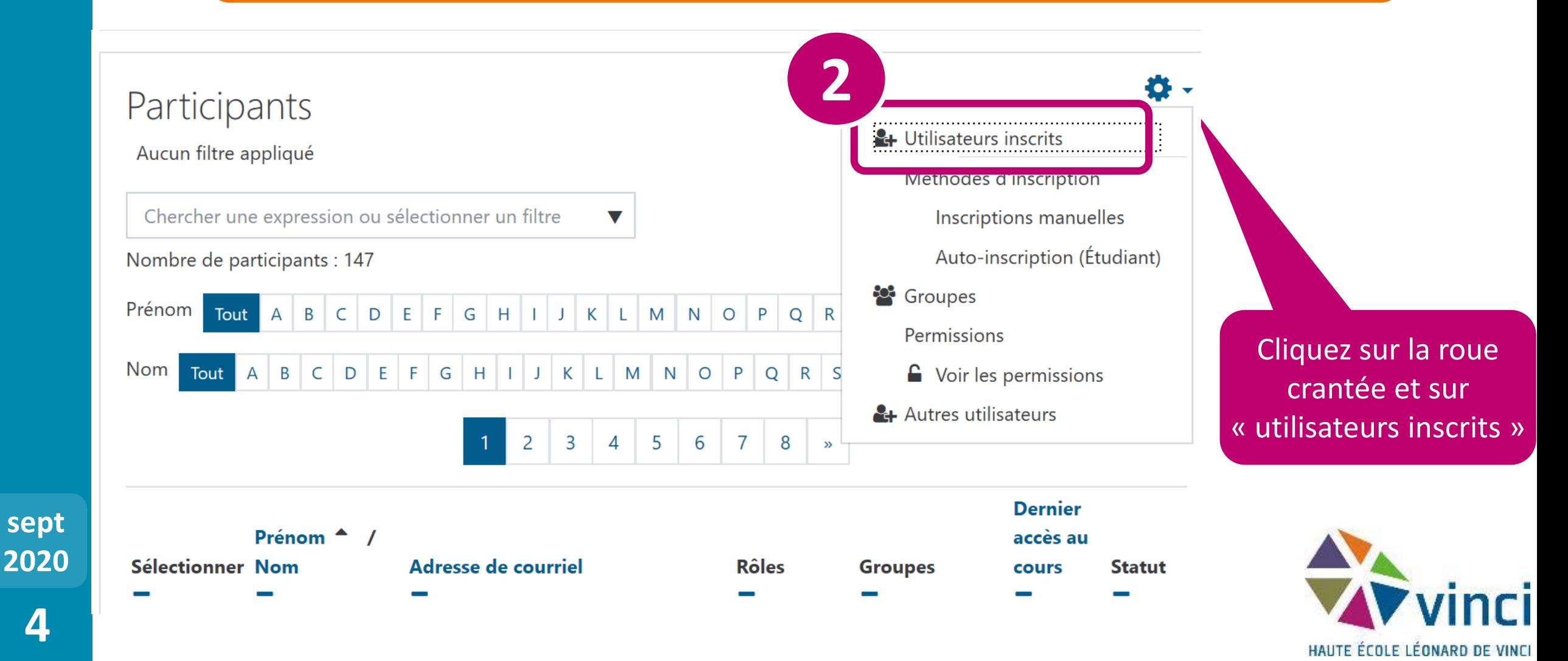

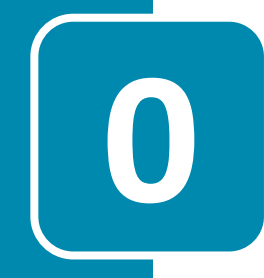

**5**

**sept**

**2020**

### **Avant toute chose, vérifiez que les profs n'ont pas le rôle d'étudiant**

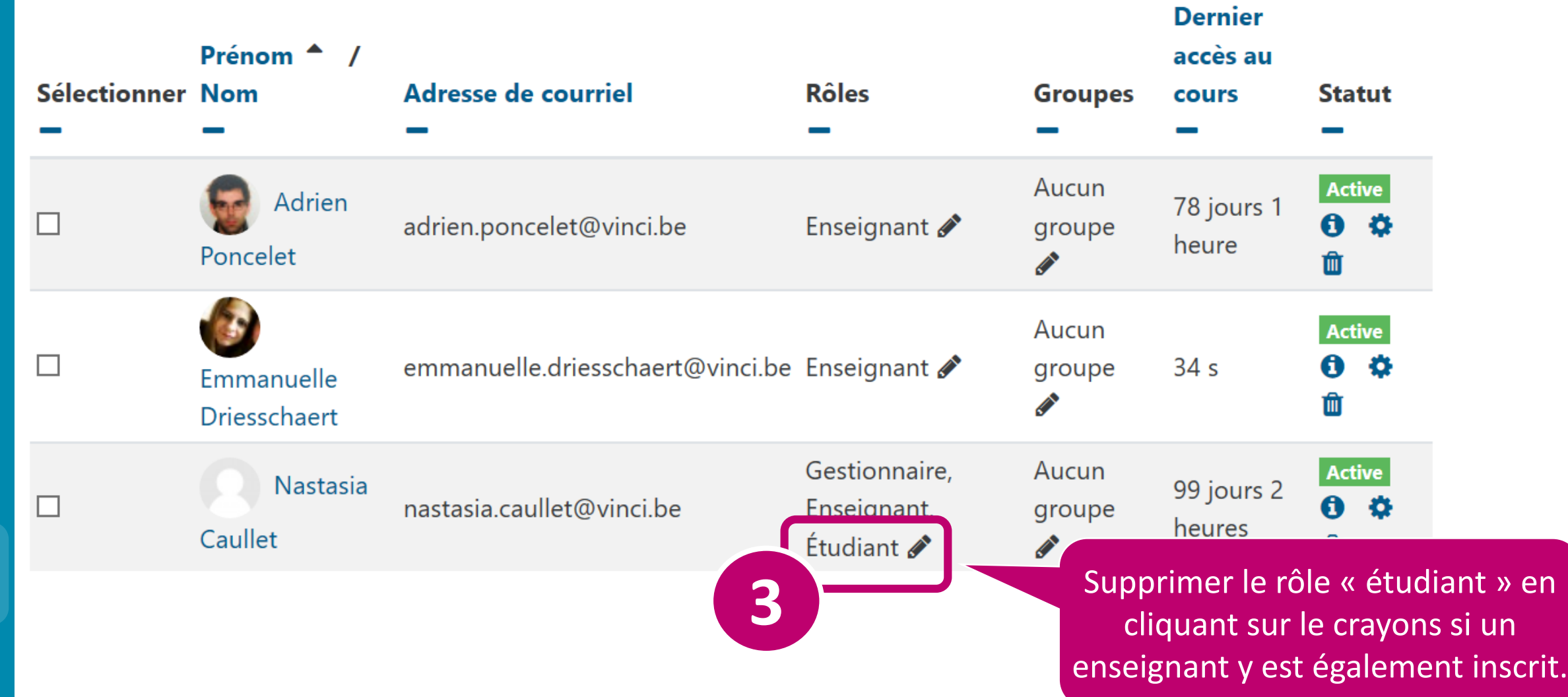

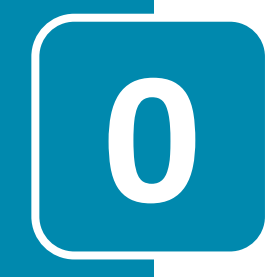

**6**

**sept**

**2020**

### **Avant toute chose, vérifiez que les profs n'ont pas le rôle d'étudiant**

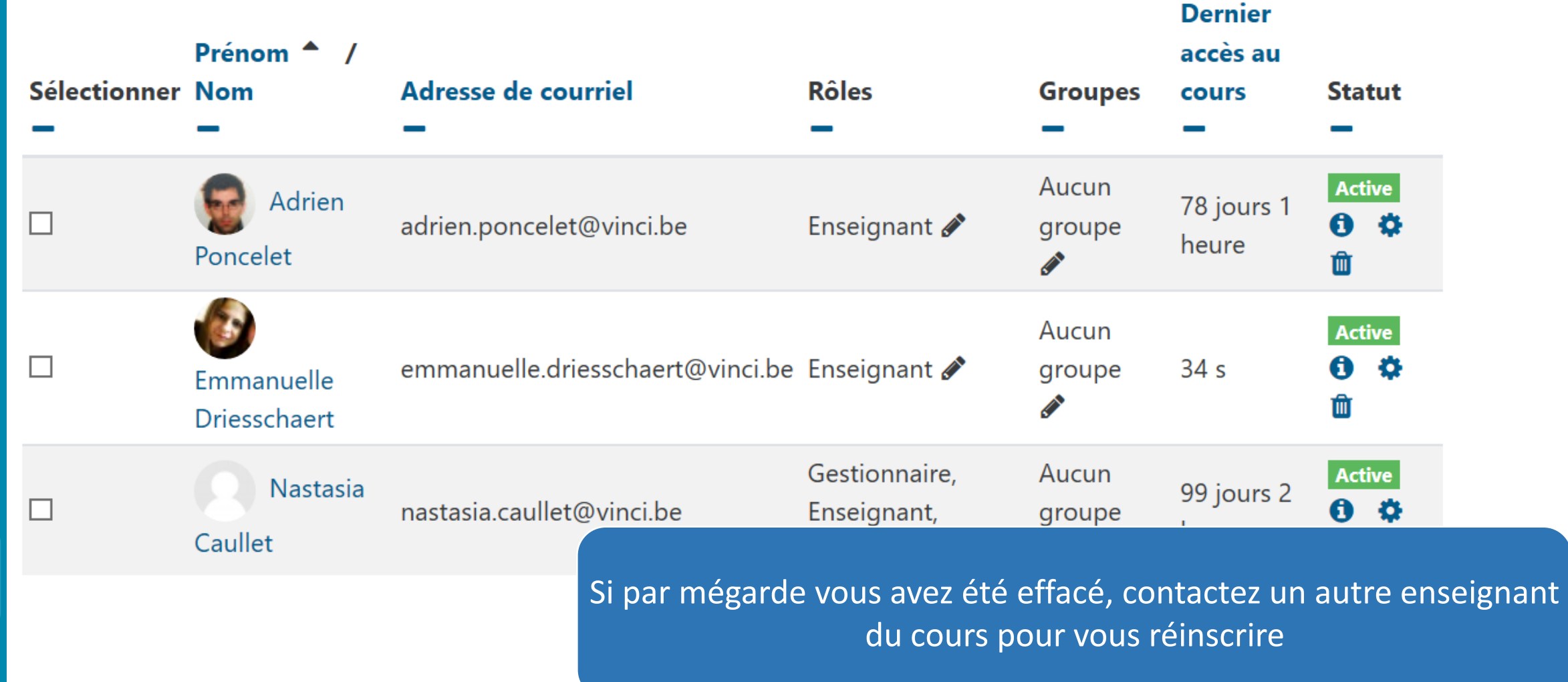

**INVIE ECOLE LEURAND DE VINC** 

## Ouvrez votre cours moodle (votre UE) et mettez-vous en mode édition

 $\mathbf{I}$ 

sept

2020

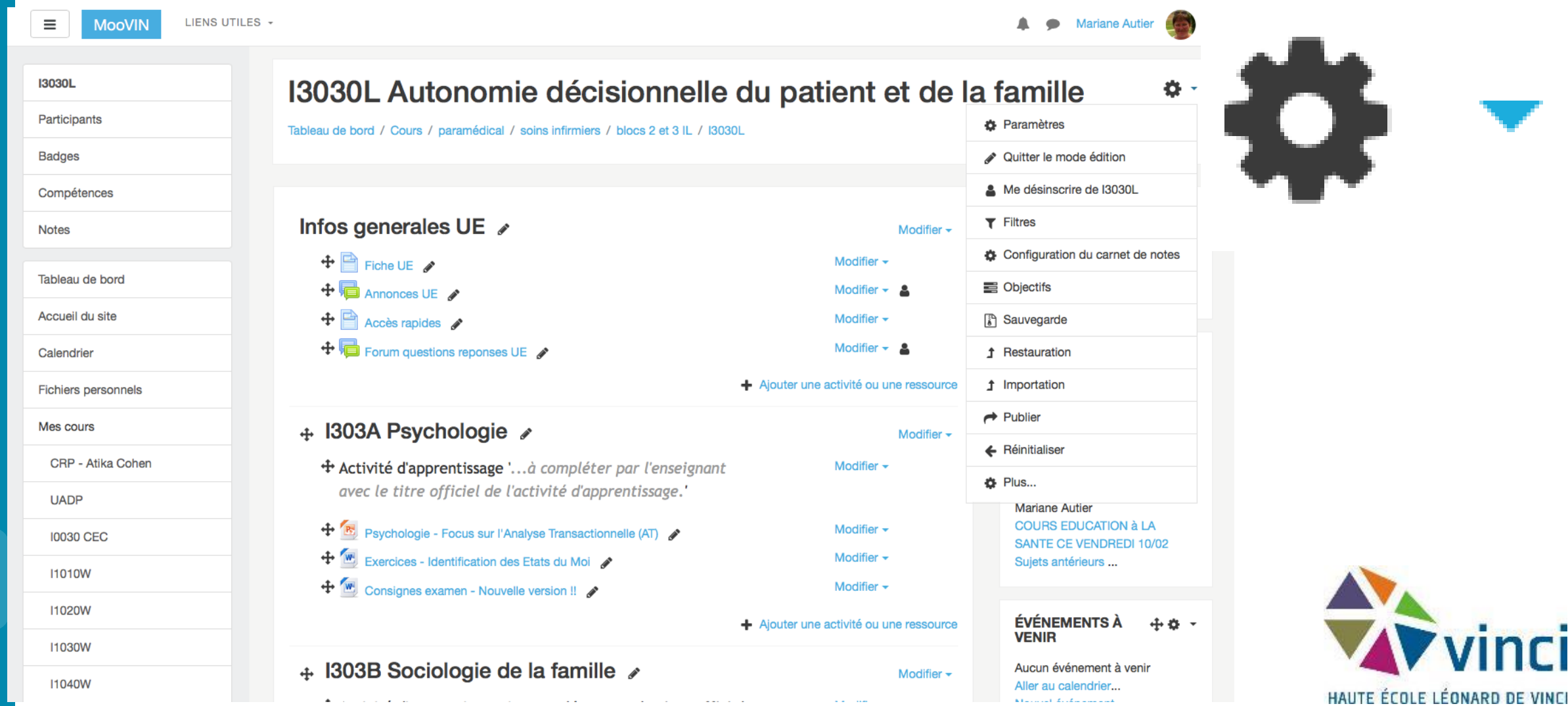

## Sélectionnez la roue crantée des paramètres

 $\mathbf{2}$ 

sept

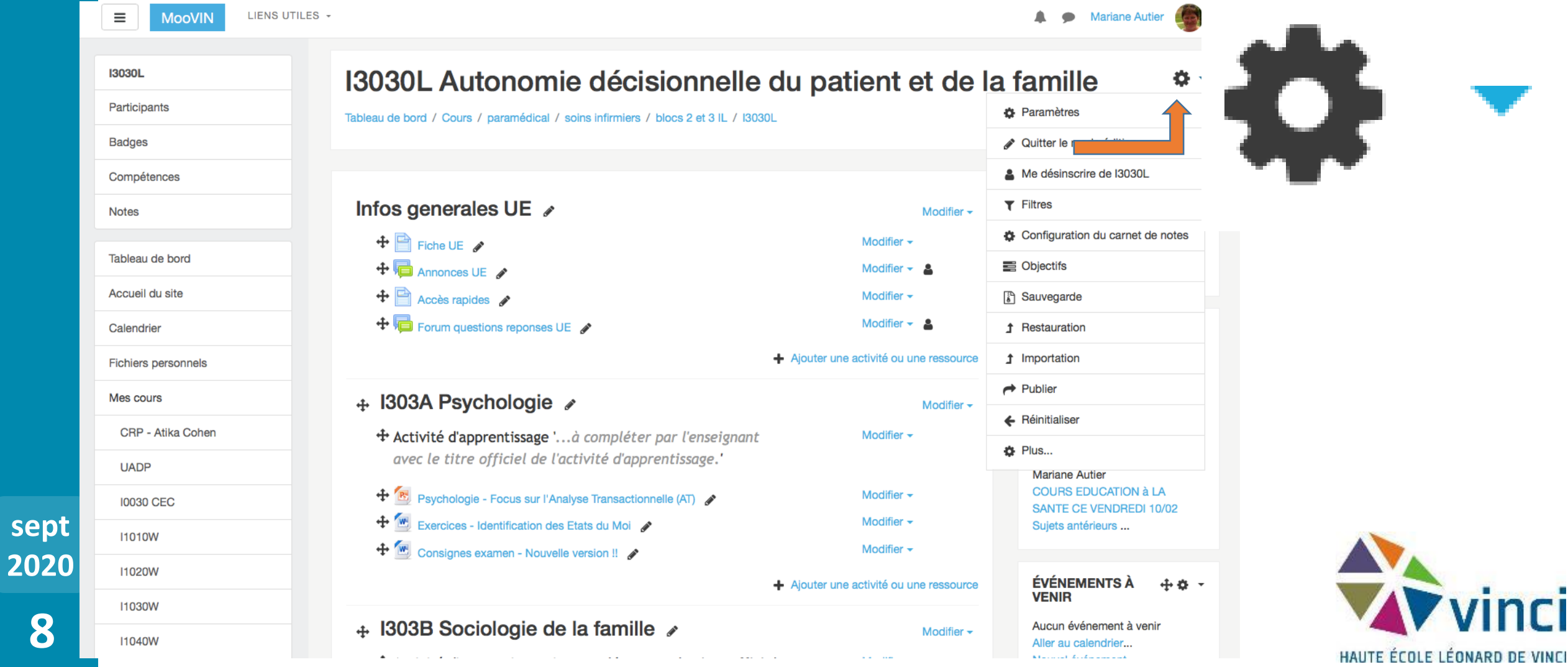

## Sélectionnez la commande «réinitialiser»

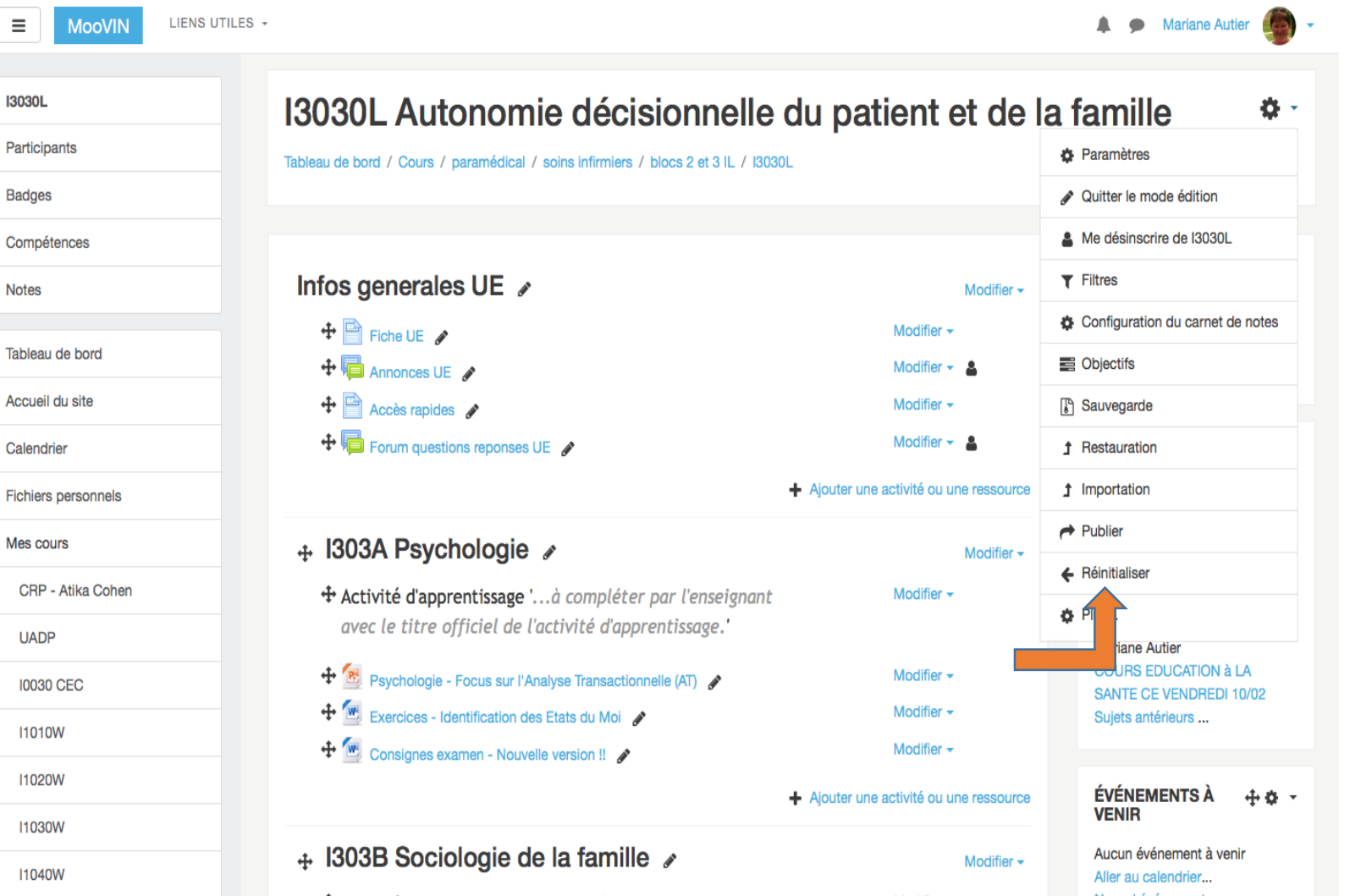

HAUTE ÉCOLE LÉONARD DE VINCI

sept 2020

3

## **Sélectionnez les informations que 4 vous souhaitez effacer**

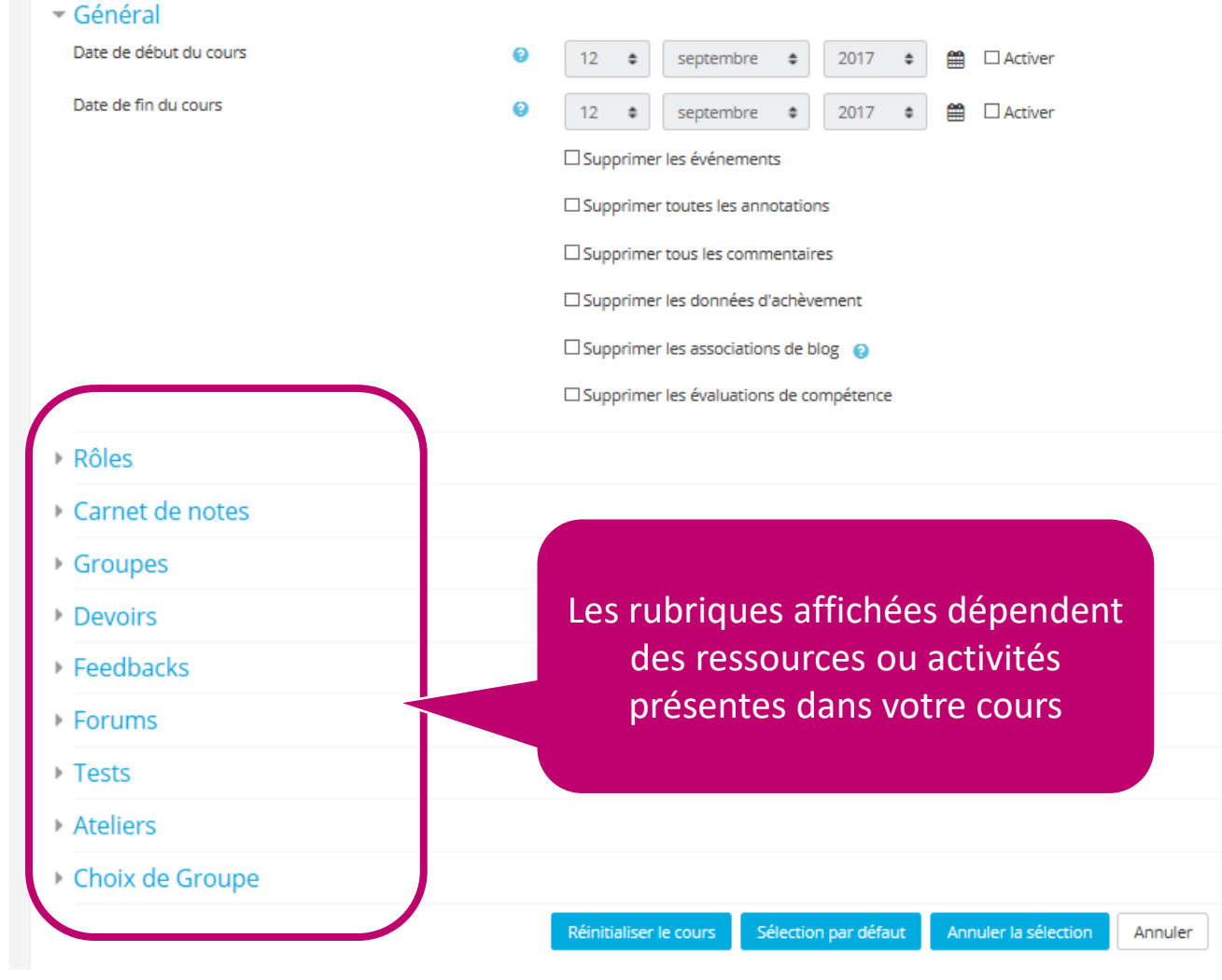

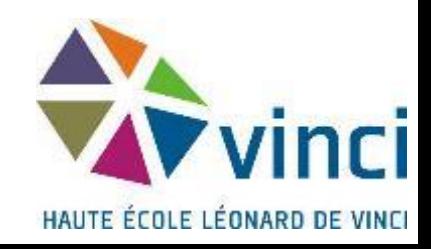

# **Effacer les utilisateurs inscrits l'année 4 dernière**

**11**

**sept**

**2020**

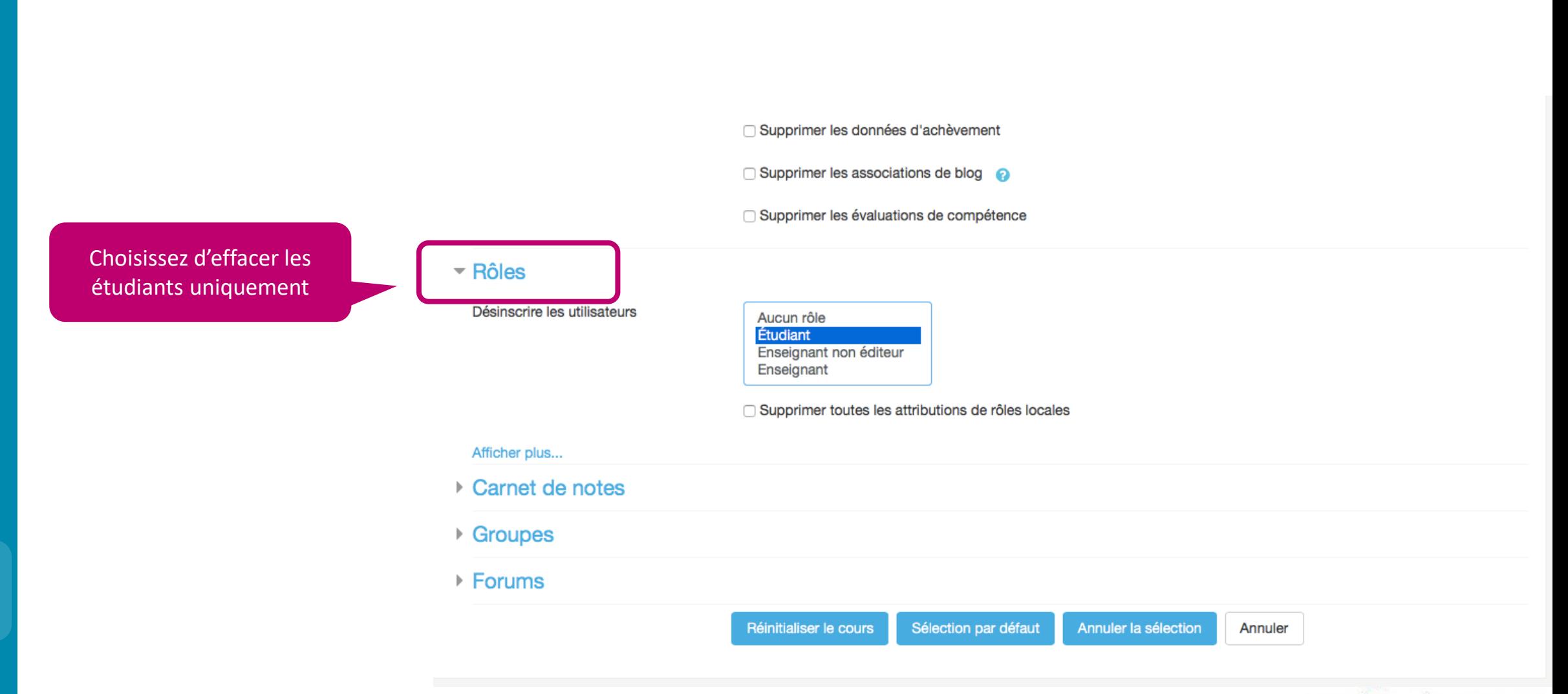

HAUTE ÉCOLE LÉONARD DE VINCI

## **Remettre à zéro les données 4 d'achèvement du cours**

**12**

**sept**

**2020**

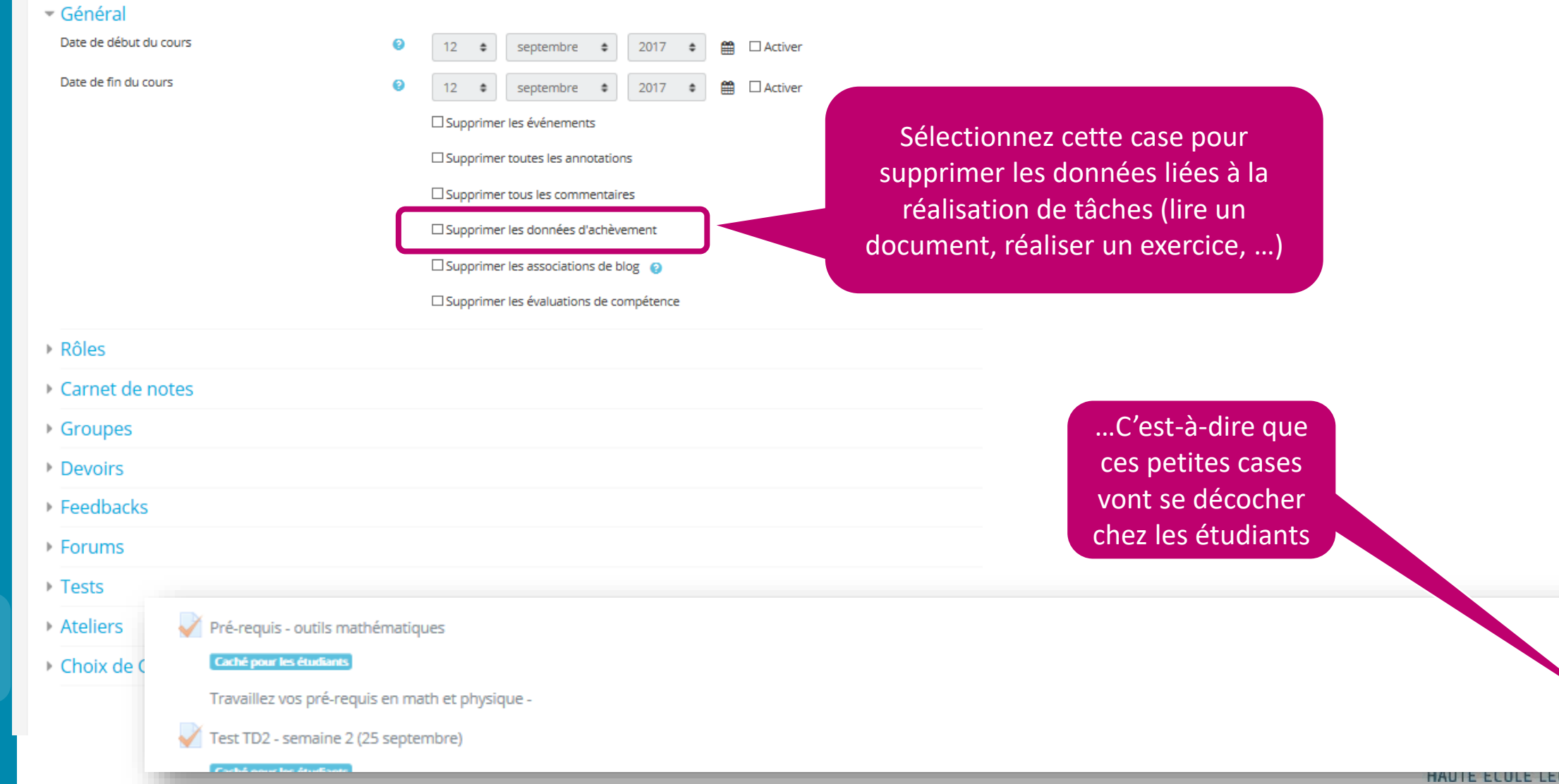

 $\Box$ 

П

**13**

**sept**

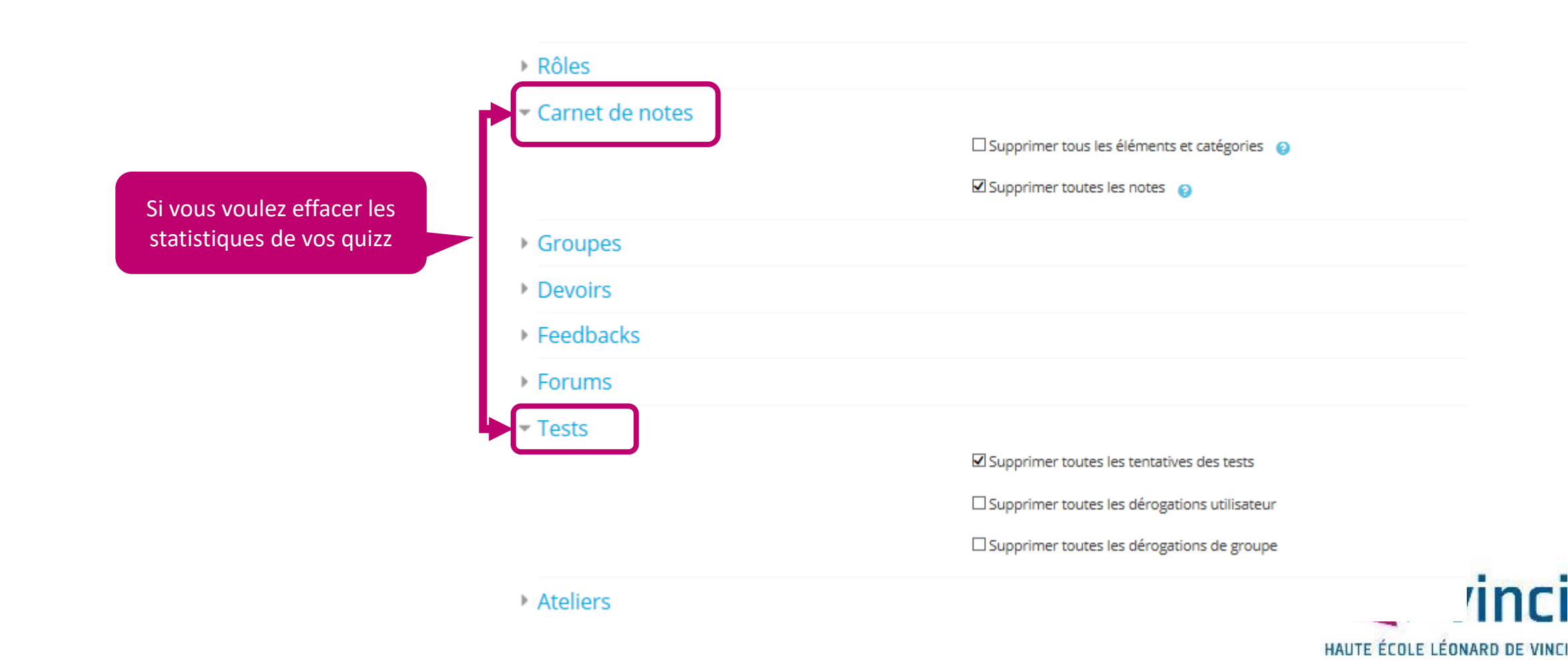

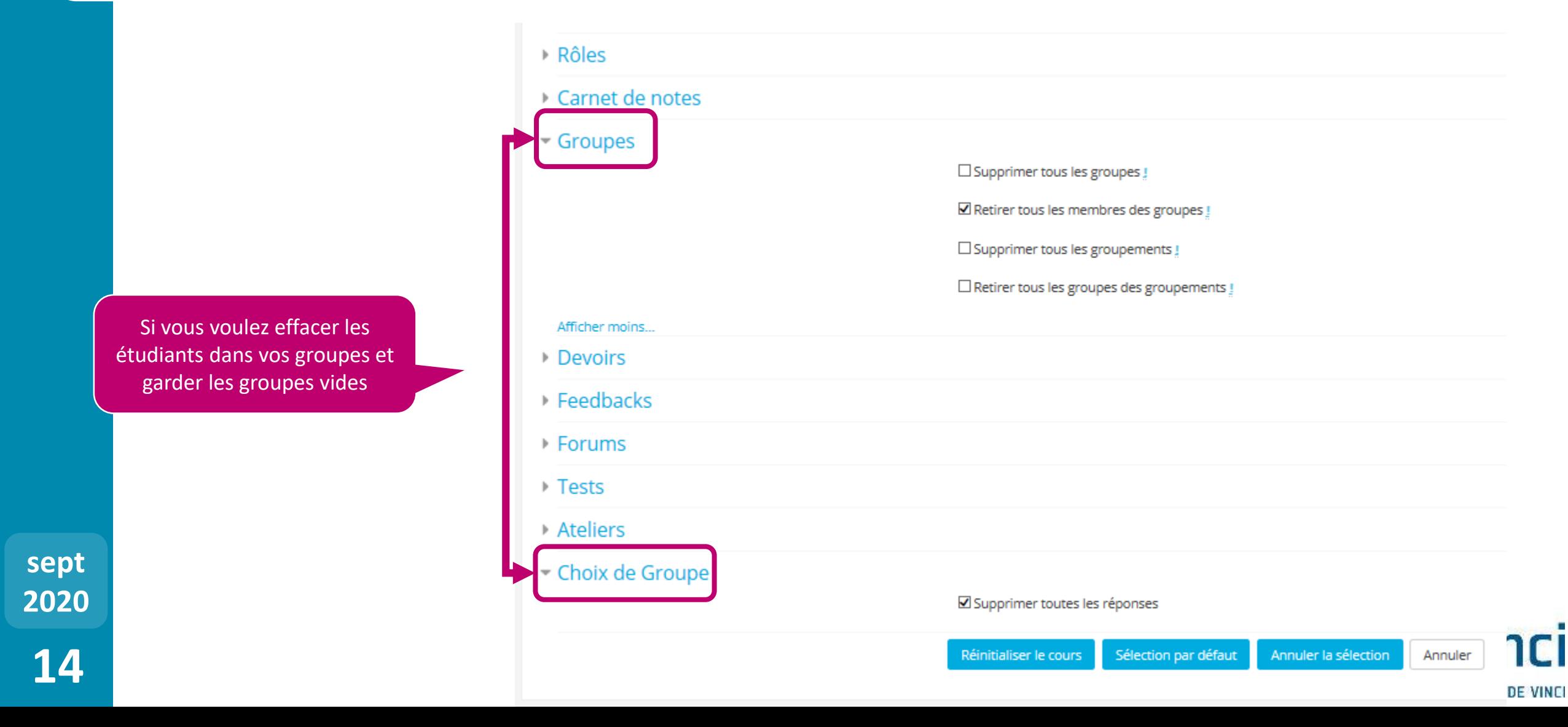

Vous pouvez choisir de supprimer ou non les travaux remis. Remarque: si vous n'effacez pas les devoirs, le fait d'effacer les étudiants qui ont remis ces devoirs cachera les devoirs et vous n'y aurez plus accès. Cependant, en réinscrivant ces étudiants, leurs devoirs réapparaissent (attention aux bisseurs)

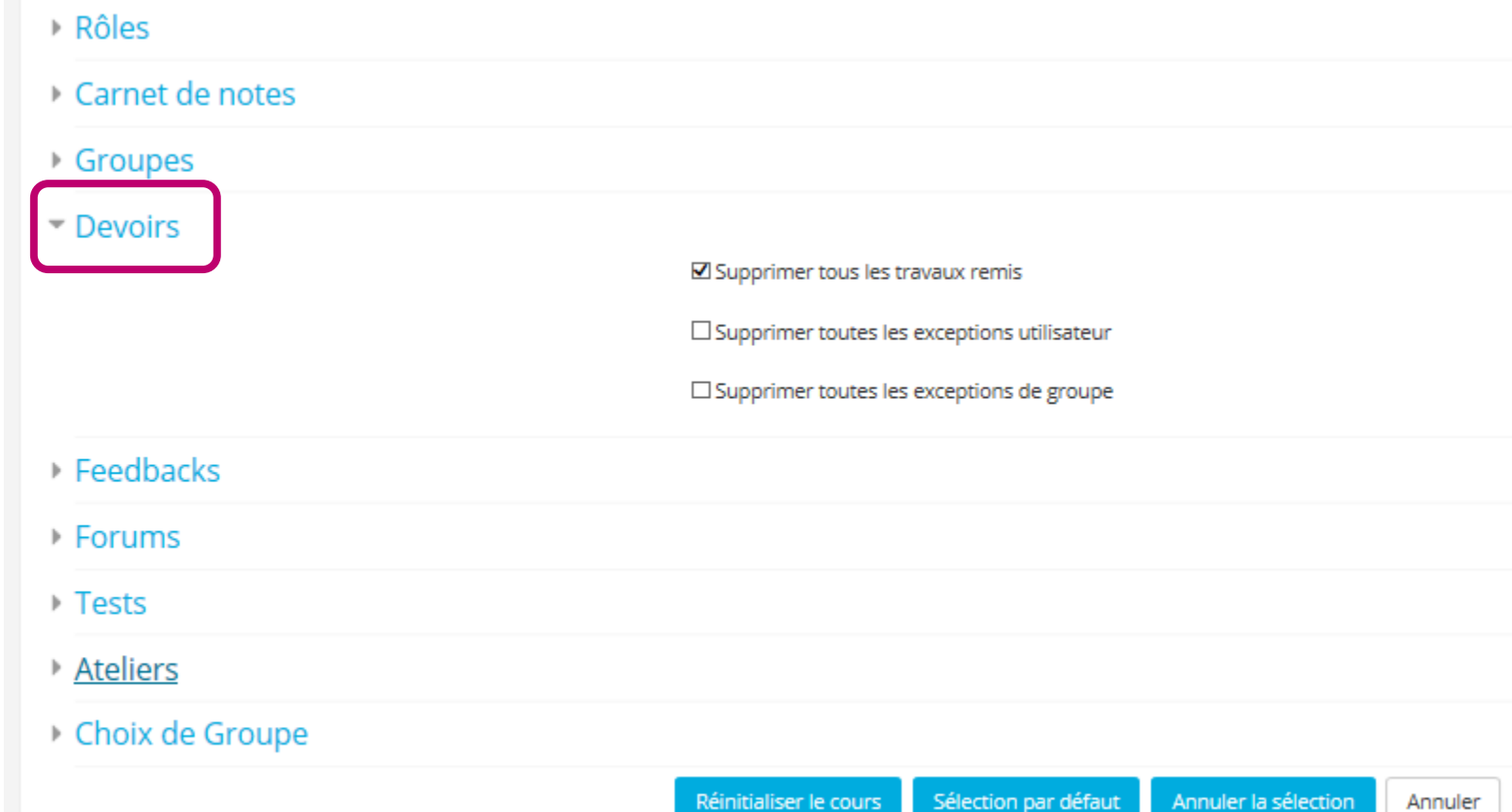

Réinitialiser le cours

**15 2020**

**16**

**sept**

tous

**2020**

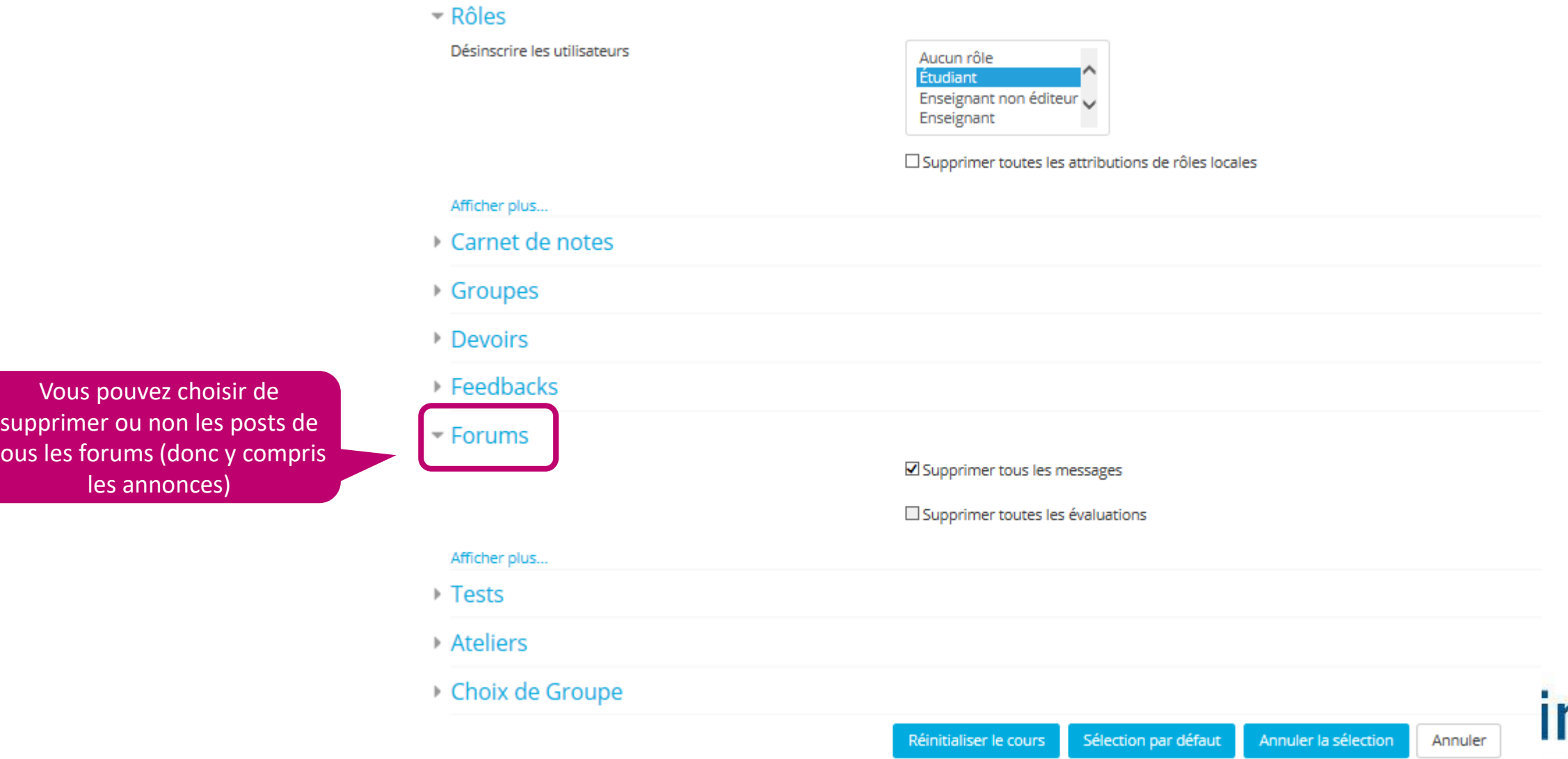

RD DE VINCI

## **5 Démarrez la réinitialisation du cours**

□ Supprimer les données d'achèvement

Supprimer les associations de blog @

Supprimer les évaluations de compétence

#### $\overline{\phantom{a}}$  Rôles

Désinscrire les utilisateurs

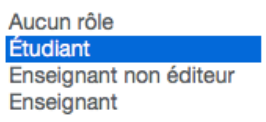

□ Supprimer toutes les attributions de rôles locales

#### Afficher plus...

▶ Carnet de notes

- ▶ Groupes
- ▶ Forums

Sélection par défaut Réinitialiser le cours Annuler la sélection Annuler

Soyez patient ! Cela peut prendre un certain temps

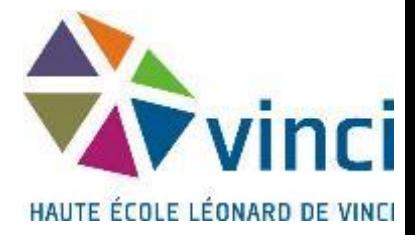

**17 2020**

## **Retournez à la liste des participants, les étudiants sont effacés**

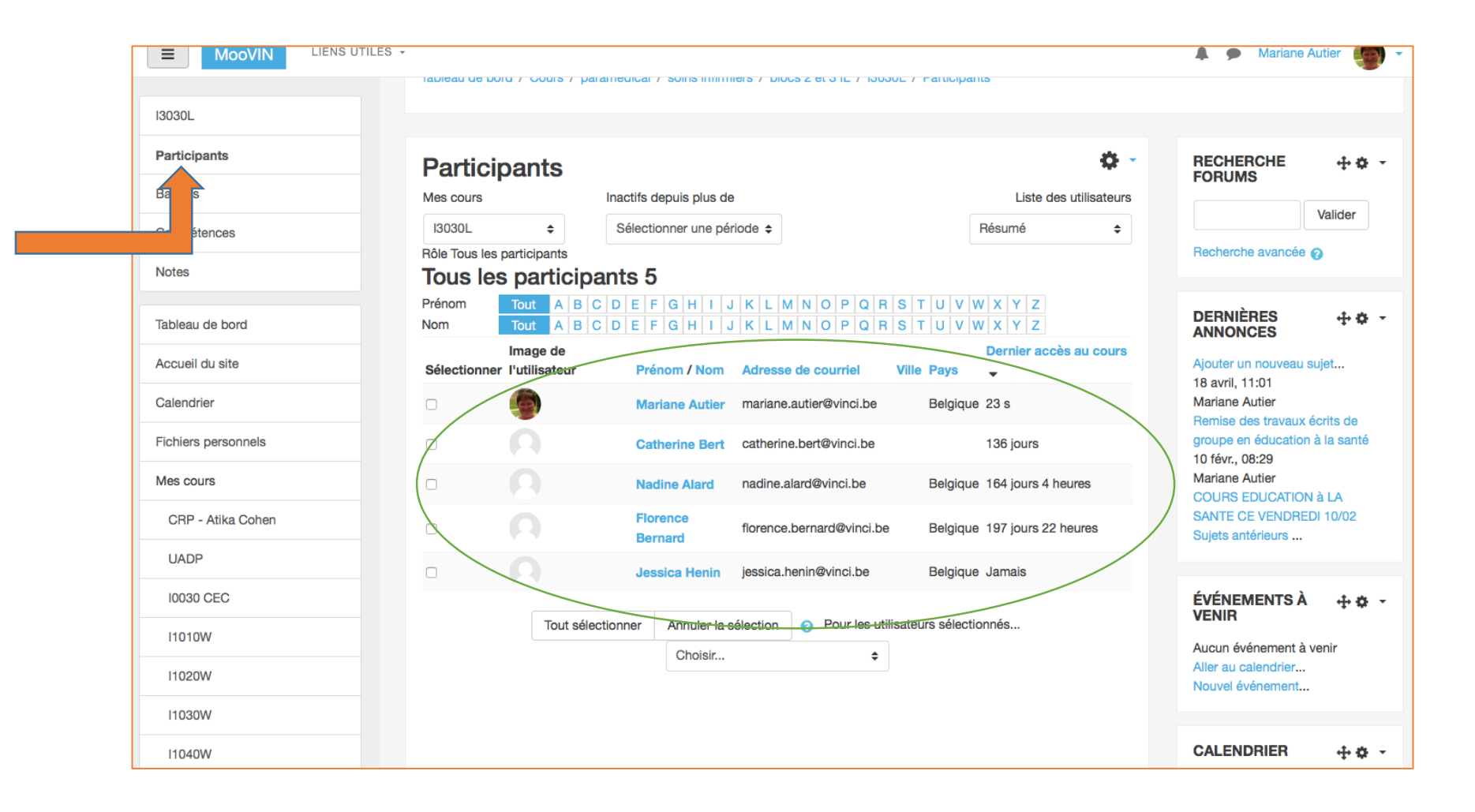

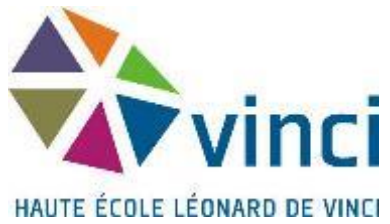

#### Comment se passe l'inscription des nouveaux étudiants?

Ils doivent eux-mêmes s'inscrire, vous n'avez rien à faire que de leur rappeler au début de votre cours. N'utilisez pas les inscriptions par cohortes. En effet, en procédant de la sorte, tous les étudiants d'un département sont inscrit à votre cours. Et ils ne peuvent pas se désinscrire euxmêmes. Cela signifie qu'un grand nombre d'étudiants va être inscrit à un cours qui ne les concerne pas et recevoir des annonces inutiles, ce qui leur rend la tâche compliquée en terme de gestion des emails.

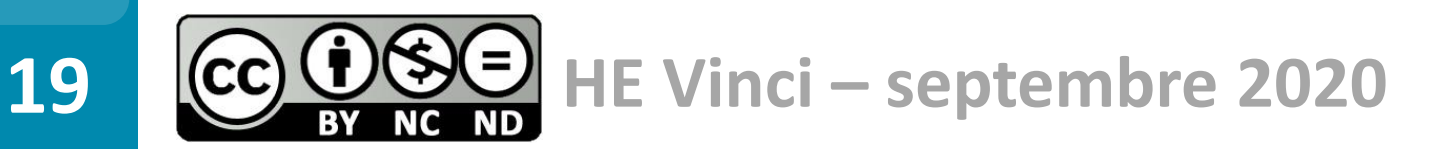

**sept**

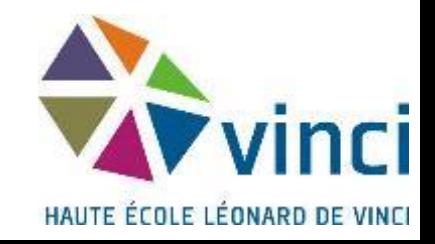